## **How To Make/Cancel Boat Share Reservations**

The first step is to login to the NSYC website (www.nsyc.net) with the username you registered. Without a valid username and password, it is not possible to make a **reservation.**

To log in, click Log In from the main navigation menu, at the top of the screen:

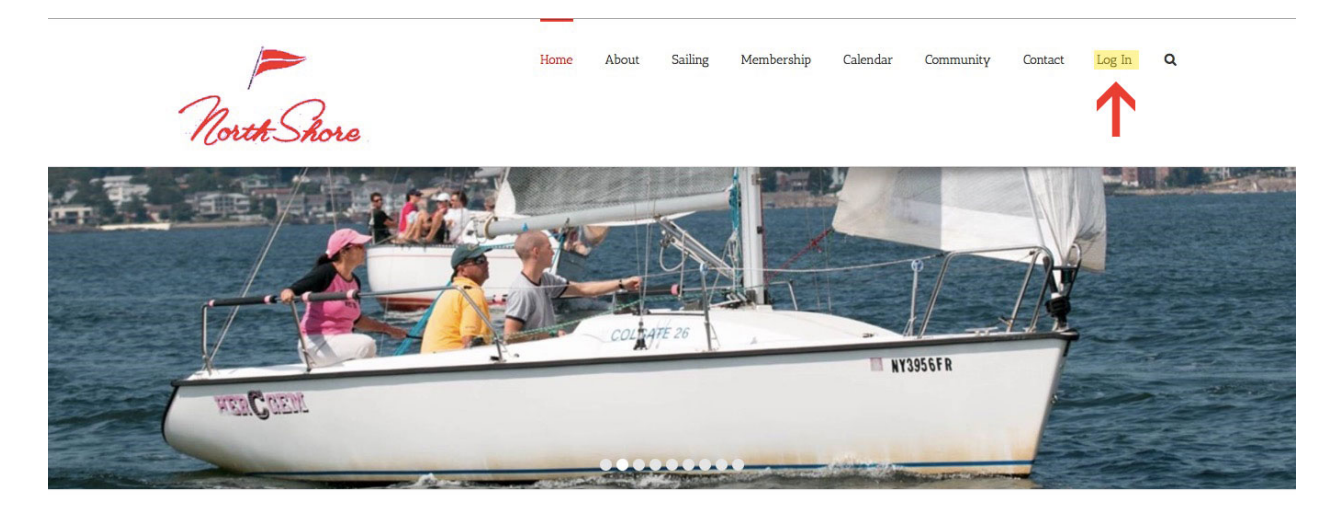

Once you have successfully logged in, from that same main navigation menu, please move your mouse over **Sailing** and then down to **Boat Share Program** and finally over to **Reservations**:

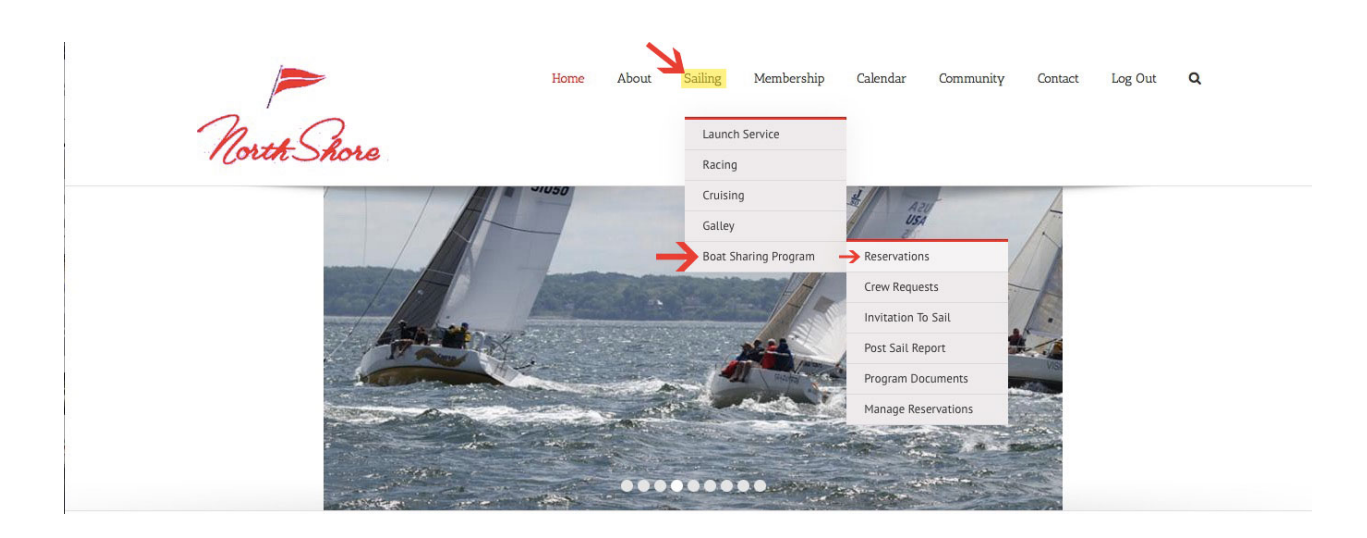

Once on the **Reservations** page, you'll notice a section at the top that shows My **Reservations**. This section will always show all of the reservations made in your name. Below that, you will see a section called **Make Boat Share Reservations** with a calendar.

## My Reservations

No upcoming reservations.

## Make Boat Share Reservations

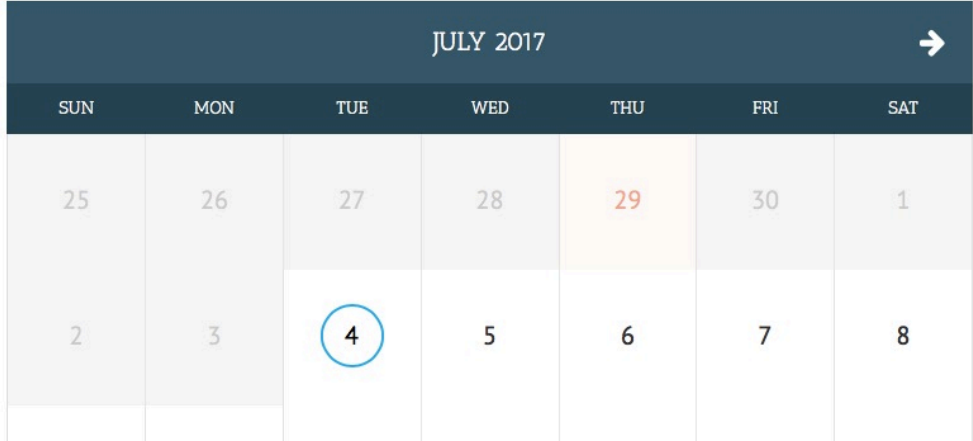

In order to see boat availability, please move your mouse over each date, and a small popup will appear indicating how many slots are available. In this example, I have put my mouse over July  $8<sup>th</sup>$  (which you can tell because of the green circle that appears) and it shows 3 slots available:

## Make Boat Share Reservations

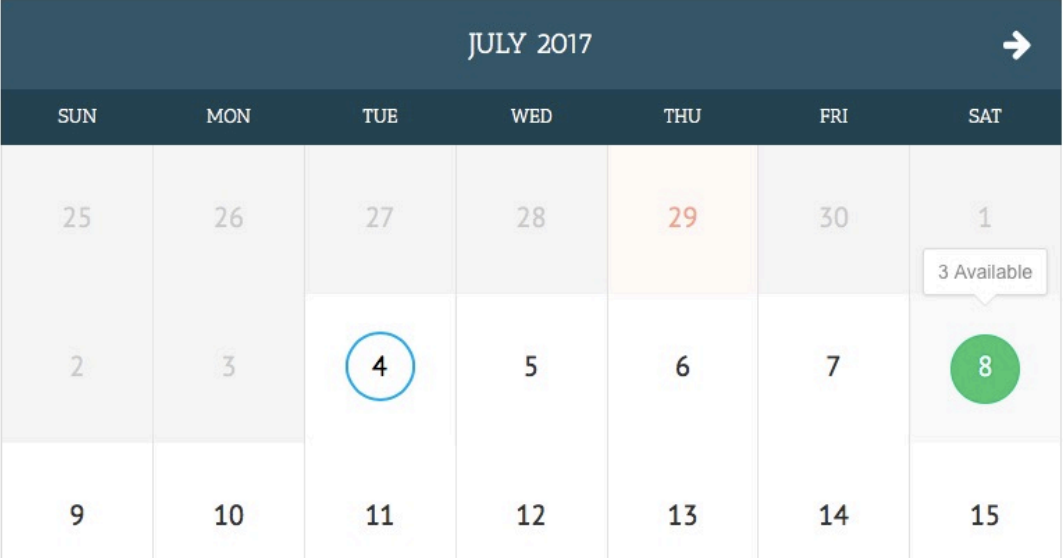

You can see the exact slots available, and the times associated with each, by clicking on any day on the calendar. In this example, I've clicked on July  $8<sup>th</sup>$  and it shows a Morning, Afternoon, and Twilight sail available.

**TO BEGIN THE RESERVATION** please click the green Make Reservation button to the right of any available slot. In the example below, I'm going to reserve the afternoon sailing slot on July 8<sup>th</sup>.

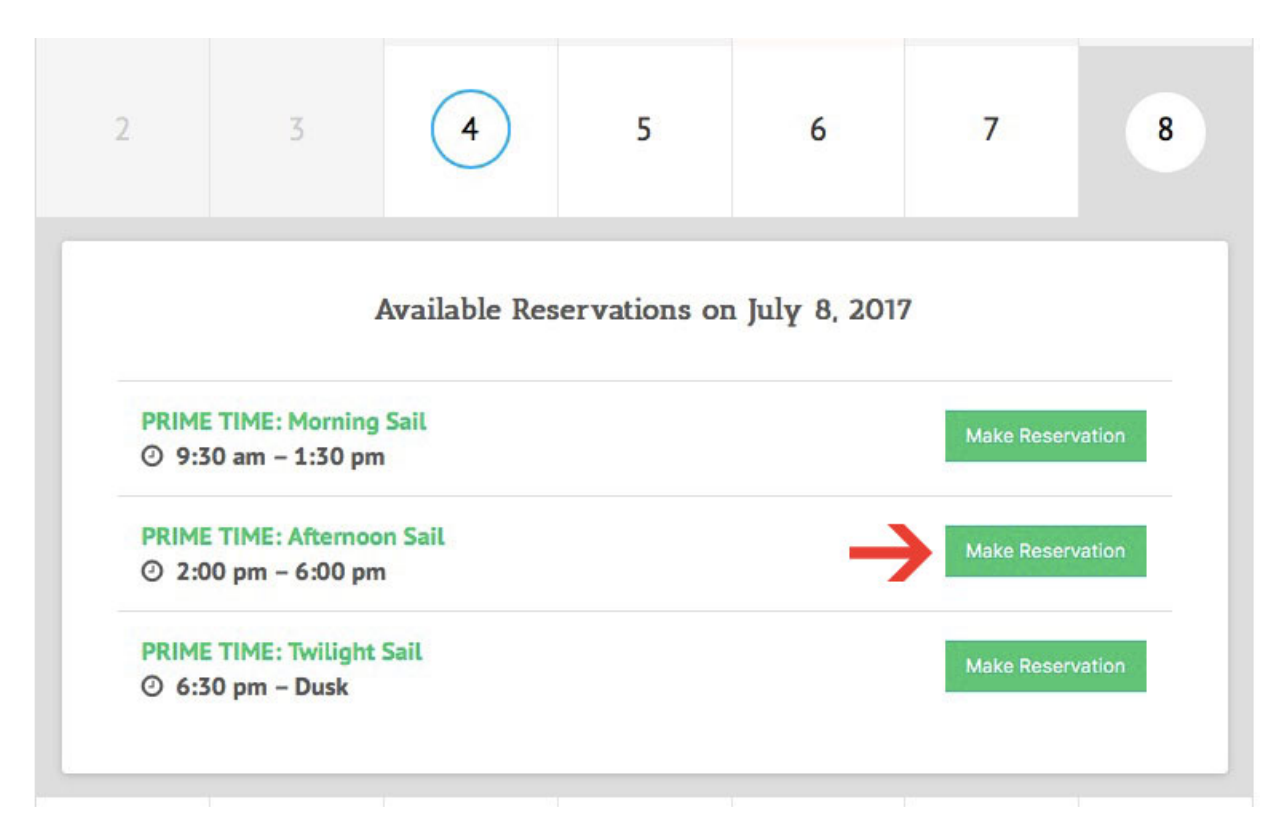

*(Continued On Next Page)*

A window will pop up indicating the reservation date and time and will ask who the skipper is (if for some reason it was not going to be you). Anyone who is a skipper on the BSP boat MUST be qualified by the BSP committee.

The next question asks if you are looking for crew – are you looking for other NSYC members to join you on this sail, or would you prefer to sail alone/with your guests.

Selecting **Yes** will post this sailing opportunity for other NSYC members to see so they can connect with you to sail.

Selecting **No** will indicate that this is a private sailing reservation and guests are not welcome. 

When you are ready, click the green **Confirm Reservation** button in the bottom left hand corner.

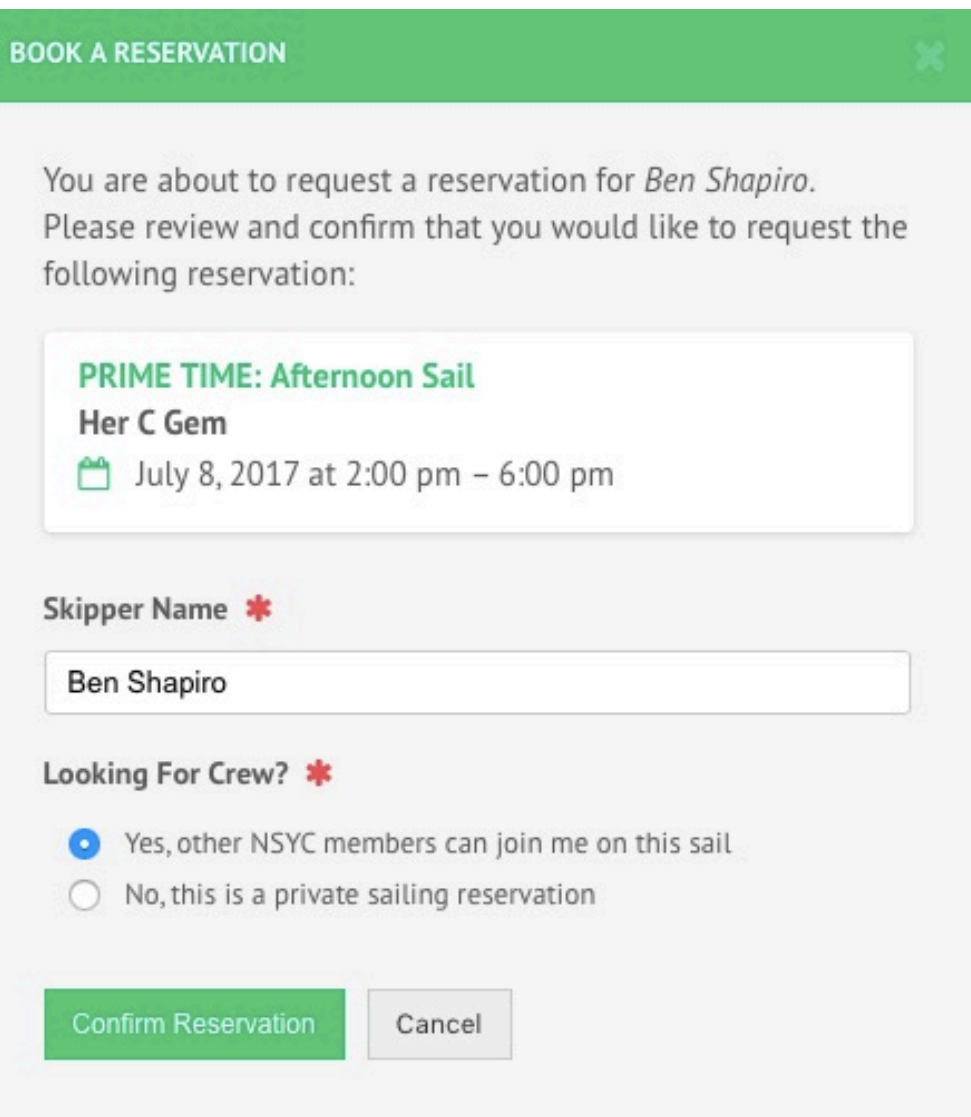

Once your reservation has been confirmed, the page will be reloaded and you will see the reservation at the top of the screen in the My Reservations section:

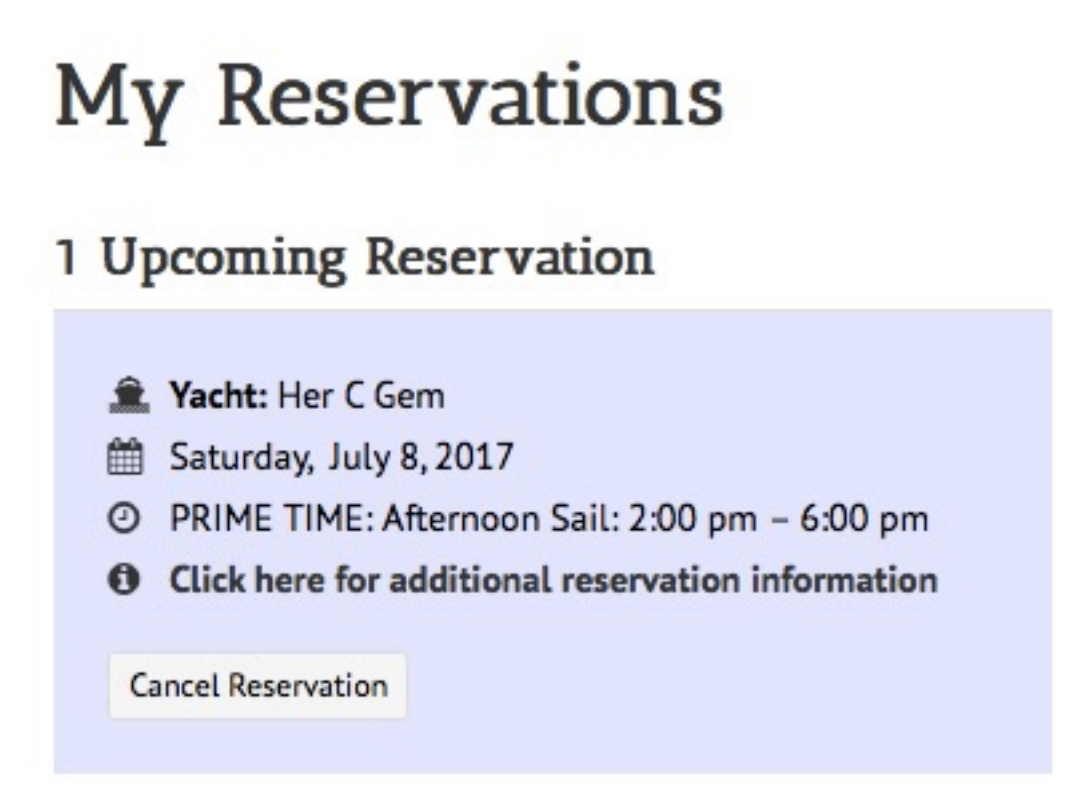

Your reservation is now complete! Please remember that reservations are from Launch To Launch – it is expected that you will have "put the boat to bed" and be off the boat by the end of your reservation time!

**IF YOU WANT TO CANCEL YOUR RESERVATION:** Please click the gray **Cancel Reservation** button in the bottom left of any reservation to cancel the reservation. You will receive a prompt asking "Are You Sure?" and if you select Yes then your reservation will instantly be cancelled.